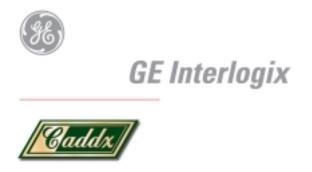

# NetworX Series NX591E Cellemetry Module

**Installation and Startup** 

## TABLE OF CONTENTS

| I.       | GENERAL DESCRIPTION                                                                                                    | 3                                                              |
|----------|----------------------------------------------------------------------------------------------------|----------------------------------------------------------------|
| II.      | ACTIVATION VIA WEBSITE                                                                                                    | 3                                                              |
| III.     | ENCLOSURE INFORMATION                                                                                                    | 4                                                              |
| IV.      | MODULE ADDRESS                                                                                                    | 4                                                              |
| ٧.       | ENROLLING THE MODULE                                                                                                    | 5                                                              |
| VI.      | WIRING THE MODULE                                                                                                    | 5                                                              |
| VII.     | TERMINAL DESCRIPTION                                                                                                    | 5                                                              |
| VIII.    | UNDERSTANDING THE LIGHTS                                                                                                    | 6                                                              |
| IX.      | CONNECTION DIAGRAM                                                                                                    | 7                                                              |
| Χ.       | PROGRAMMING THE MODULE                                                                                                    | 8                                                              |
| A.       | USING THE LED KEYPAD  1. Entering the Program Mode  2. Selecting the Module to Program:  3. Factory Defaulting the Module  4. Programming a Location:                                                                                                    | 8<br>8<br>8<br>8                                               |
| B.<br>C. | 5. Exiting the Program Mode:                                                                                                    | 10<br>10<br><i>10</i>                                          |
| XI.      | PROGRAMMING INSTRUCTIONS                                                                                                    |                                                                |
|          | Location 2 Events To Report To Central Station  Location 3 Special Events To Report To Central Station  Location 4 Events To Report To Email  Location 5 Special Events To Report To Email  Location 6 Events To Report To Pager  Location 7 Special Events To Report To Pager  Location 8 Events To Report To Central Station  Location 9 Special Events To Report To Central Station  Location 10 Events To Report To Email  Location 11 Special Events To Report To Email  Location 12 Events To Report To Pager  Location 13 Special Events To Report To Pager | 11<br>12<br>12<br>13<br>13<br>14<br>15<br>15<br>16<br>16<br>17 |
| XII.     | PROGRAMMING WORKSHEETS  SPECIFICATIONS                                                                                                    |                                                                |
| XIII.    | 3FEGIFIGATION3                                                                                                    | <b>4</b> 4                                                     |

## I. GENERAL DESCRIPTION

The NX591E is a microprocessor-controlled Cellemetry interface used to connect the NetworX series of control panels to AMPS cellular network for event reporting. The NX591E can be used for primary, backup, or additional reporting when used in conjunction with the panel communicator or other optional reporting modules. Flexible event selection allows only specific messages to be reported, keeping airtime to a minimum. The NX591E has 14 LEDs to provide extensive diagnostic and setup information.

#### II. ACTIVATION VIA WEBSITE

The cellemetry unit can be activated and managed via our web site at the following address: <a href="Mailto:Caddx: Products: Accessories & Modules: Cellemetry Module">Cellemetry Module</a>
<a href="http://www.caddx.com/products/nx591e.jsp">http://www.caddx.com/products/nx591e.jsp</a>

If your company already has an account set up, proceed to step 1 below. Otherwise, you must first complete the *Dealer Signup* and *Dealer Agreement* sections. Then continue with the following steps.

- 1. At the bottom of the web page, under *Customer Activation*, click on the link "On-line activation & account management, which takes you to the member login screen.
- 2. Type your Login Name and Password, then click Login
- 3. Several options are available on the left side of the next screen.
  - a. "Activate Unit" -- This will activate the cellemetry unit. Enter the serial number of the cellemetry module. Multiple units can be added from this screen.
  - **b.** "Edit Unit Settings" -- Complete the information based on the way you want to configure the reporting for the unit.

## III. ENCLOSURE INFORMATION

Inside the can, several 2-holed insertion points have been constructed. This allows for either vertical or horizontal placement of the modules. Notice that the insertion points have two sizes of holes -- a larger hole and a smaller hole.

<u>Diagram 1</u>: The black plastic PCB guides are grooved on one edge where the PC Board will be seated. The end with the half-moon protrusion fits into the larger hole. The smaller hole is for the screw.

<u>Diagram 2</u>: Place the *first* black plastic PCB guide in the top insertion point, grooved edge downward. The half-moon protrusion will be in the large hole. It does not require force. Insert one of the provided screws into the smaller hole (from inside the can) to secure it in place. A screwdriver should reach through the notch that runs the length of the guide to tighten the screw. The *second* PCB guide should be positioned opposite of the first (grooved edge up) and placed in the lower insertion point, using the same procedures described above. Once mounted, screw it in securely.

<u>Diagram 3</u>: The PC board should slide freely in the grooves of both guides.

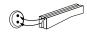

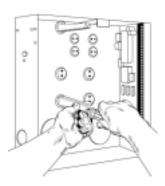

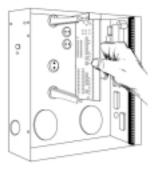

**NOTE**: Older style enclosures did not provide an exit hole for the 2dB "Rubber Duck" antenna included with the Cellemetry module. In such cases, you must either drill a new hole on top of the can or use an optional external antenna such as the 5dB "Mag Mount".

## IV. MODULE ADDRESS

The cellemetry module has a fixed address of **76**. When programming the module, enter the Program Mode and select the device address as 76. (See "PROGRAMMING THE MODULE", page 8.)

## V. ENROLLING THE MODULE

The NetworX control panels have the ability to automatically find and store in memory the presence of all keypads, zone expanders, wireless receivers, and any other device on the keypad buss. This allows these devices to be supervised by the control panel. To enroll the devices, enter the Program Mode of the NX control panel using the procedure outlined in the NX Installation Manual. When the Program Mode is exited, the NX control will automatically enroll all the devices. The enrolling process takes about 12 seconds, during which time the AService® LED will illuminate. When using the LCD Keypad, the "Service Required" message will be displayed. User codes will not be accepted during the enrolling process. Once a module is enrolled, if the control panel does not detect it, the AService® LED will illuminate.

## VI. WIRING THE MODULE

#### **MAXIMUM WIRE RUN**

| LENGTH<br>(IN FEET) | WIRE GAUGE (Connected To Control Panel or NX320 Power Supply |  |
|---------------------|--------------------------------------------------------------|--|
| (IIA LEET)          | (Connected to Control Faller of NA320 Fower Supply           |  |
| 10                  | 20                                                           |  |
| 50                  | 18                                                           |  |
| 100                 | 16                                                           |  |

## VII. TERMINAL DESCRIPTION

| TERMINAL | DESCRIPTION                                                            |  |  |
|----------|------------------------------------------------------------------------|--|--|
| POS      | Connect to the KP POS terminal of the panel. Refer to "Specifications" |  |  |
| F 03     | in this manual for power consumption.                                  |  |  |
| COM      | Connect to the KP COM terminal of the panel.                           |  |  |
| DATA     | Connect to the KP DATA terminal of the panel.                          |  |  |
| TAMPER   | Normally closed                                                        |  |  |

## VIII. UNDERSTANDING THE LIGHTS

The module has 14 green LEDs along the back of the board. These LEDs provide valuable information about the status of the module as shown in the following table.

#### **Table VIII-1**

| LED  | DESCRIPTION                                                                |
|------|----------------------------------------------------------------------------|
|      | DS3 – DS6 LEDs flashing = Network failure                                  |
|      | DS3 – DS6 LEDs off = Normal idle condition                                 |
|      | (DS3 & DS4) (DS5 & DS6) Flashing alternately = Shutdown                    |
| DS1  | Indicates proper circuitry operation                                       |
| DS3  | ON steady = Reading MINs from cellemetry radio                             |
| DS4  | ON steady = Looking for cellular service                                   |
| DS5  | ON steady = Sending a network verification message packet to tower         |
| D33  | Flashing = Waiting for acknowledgement                                     |
| DS6  | ON = Sending data message to tower                                         |
| D30  | Flashing = Waiting for acknowledgement                                     |
|      |                                                                            |
| XMIT | Message packet being transmitted to tower                                  |
| POOR |                                                                            |
| FAIR | The LEDs will either be Off, On, Flashing slow, or Flashing Fast depending |
| GOOD | on the dB of the signal. Refer to Table VIII-2 for details.                |
| BEST |                                                                            |
| SVC  | Cellular service available                                                 |
| SVC2 | Two or more control channels available                                     |
| RXD  | Data being received from cellemetry radio                                  |
| TXD  | Data being sent to cellemetry radio                                        |

#### **Table VIII-2**

|          | d    | В      | POOR | FAIR | GOOD | BEST |
|----------|------|--------|------|------|------|------|
|          | -114 | -107   | 0    | 0    | 0    | 0    |
|          | -106 | -104   | S    | 0    | 0    | 0    |
| LED Key  | -103 | -101   | F    | 0    | 0    | 0    |
|          | -100 | -98    | 1    | 0    | 0    | 0    |
|          | -97  | -95    | 1    | S    | 0    | 0    |
| 0 = OFF  | -94  | -92    | 1    | F    | 0    | 0    |
| S = SLOW | -91  | -89    | 1    | 1    | 0    | 0    |
| F = FAST | -88  | -86    | 1    | 1    | S    | 0    |
| 1 = ON   | -85  | -83    | 1    | 1    | F    | 0    |
|          | -82  | -80    | 1    | 1    | 1    | 0    |
|          | -79  | -77    | 1    | 1    | 1    | S    |
|          | -76  | -74    | 1    | 1    | 1    | F    |
|          | -73  | higher | 1    | 1    | 1    | 1    |

## IX. CONNECTION DIAGRAM

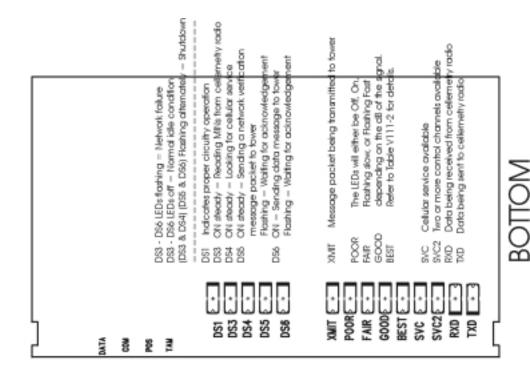

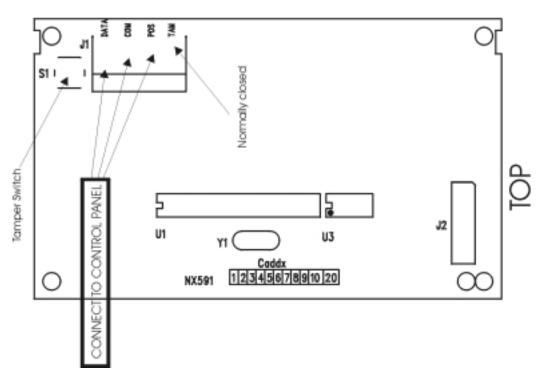

## X. PROGRAMMING THE MODULE

#### A. USING THE LED KEYPAD

#### **ACTION**

#### **RESULT**

#### 1. Entering the Program Mode

7 Û p

Enters the Program Mode.

Stay, Chime, Exit, Bypass & Cancel LEDS will

Go To Program Code
Factory Default is

Factory Default is Q O i k

If the "Go To Program Code" is valid, the "Service" LED will flash and the 5 function LEDs will illuminate steady. You are now in the Program Mode and ready to select the module to program.

#### 2. Selecting the Module to Program:

7 o n #

The address of this cellemetry module is 79.

The Armed LED will illuminate while it is waiting for a programming location to be entered.

#### 3. Factory Defaulting the Module

7 q i h #

The keypad will beep 3 times indicating that the loading is in progress. Remember you will erase any values you may have entered previously.

## 4. Programming a Location:

Once the number of the module to be programmed has been entered, the "Armed" LED will illuminate while it is waiting for a programming location to be entered.

3

If an attempt is made to program an invalid entry for a particular segment, the keypad sounder will emit a triple error beep (beep, beep, beep), and remain in that segment awaiting a valid entry.

To Enter a Location:

7 [location] #

The Armed LED will flash. If the location is valid, the "Armed" LED will extinguish, the "Ready" LED will illuminate, and the zone LED's will show the data for the first segment of this location.

#### To Change Location Data:

7 [changed data]

The "Ready" LED will flash to indicate a data change in process and will continue until the data is saved.

7 Ú

The new data is saved.

The keypad will advance to the next segment and display its data.

NOTE: These steps are repeated until the last segment is reached.

To Exit a Location:

7 #

Exits from this location. The "Ready" LED will extinguish. The "Armed" LED will illuminate waiting for a new programming location to be entered.

To Review The Data:

7 [location] #

The Armed LED will flash. If the location number is valid, the "Armed" LED will extinguish, the "Ready" LED will illuminate, and the zone LEDs will show the binary data for the first segment of this location.

7Ú

(Do not enter data.)

The next segment is displayed. Each time **U**is pressed, the data of the next segment will be displayed for review.

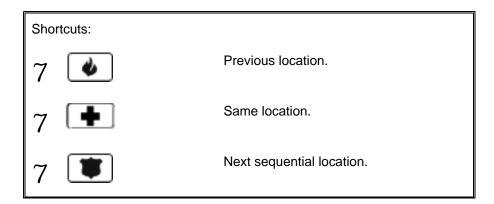

#### 5. Exiting the Program Mode:

7 EXIT

Exits this programming level.

#### B. USING THE LCD KEYPAD

All steps required for programming are the same as the aforementioned LED keypad. The LCD keypad display will prompt you for the data required. While in the programming mode, and not in a location, the number in parenthesis is the location you were previously changing. For example, if the display reads, "Enter location, then # (5)", it is reminding you that location 5 was the last location you programmed. Refer also to "Programming Data" which follows.

#### C. PROGRAMMING DATA

Programming data is always one of three types. One type of data is numerical, which can take on values from 0 -15, 0 - F, or 0 -255 depending on the segment size. The other type of data, feature selection data, is used to turn features on/off. It can also be used as character data for Internet names. Use the following procedures with these data types:

#### 1. Numerical Data

Numerical data is programmed by entering a number from 0-255 on the numeric keys of the system keypad. To view the data in a location, a binary process is used. With this process, the LED-s for zones 1 through 8 are utilized, and the numeric equivalents of their illuminated LED-s are added together to determine the data in a programming location. The numeric equivalents of these LED-s are as follows:

Example: If the numerical data to be programmed in a location is "66", press [6]-[6] on the keypad. The LED-s for Zone 2 and Zone 7 will become illuminated indicating 66 is in that location (2+64=66). Once the data is programmed, press [  $\frac{1}{2}$ to enter the data and advance to the next segment of that location. After the last segment of a location is programmed, pressing [  $\frac{1}{2}$  will exit that location, turn the "Ready" LED off, and the "Armed" LED on. As before, you are now ready to enter another programming location. If an attempt is made to program a number too large for a particular segment, the keypad sounder will emit a triple beep, indicating an error, and remain in that segment awaiting a valid entry.

#### 2. Feature Selection Data

## XI. PROGRAMMING INSTRUCTIONS

## Location 0 Programming the Mode

5 segments Numeric Data

This location contains the System Identification Number (SID). Factory default is 0-0-0-0 for AutoSID.

## Location 1 Feature Selection

4 segments Feature Selection Data

Segment 1 contains the options to be programmed for the functioning of this module. Factory default for all options is OFF.

| Option | Description                   | ON                        | OFF           |
|--------|-------------------------------|---------------------------|---------------|
| 1      | Format                        | SIA                       | Contact ID    |
| 2      | Test Signal                   | Daily ¬                   | Weekly £      |
| 3      | System Preference             | Use "A" or "B" side only  | No Preference |
| 4      | "B" Side Preference           | "B" Side (if Opt 3 is ON) | "A" Side      |
| 5      | Alternate MIN                 | Disabled                  | Enabled       |
| 6      | Disable Cellular Service LEDs | Disabled                  | Enabled       |
| 7      | Enable Tamper Switch          | Enabled                   | Disabled      |
| 8      | Disable SIA DCS Area          | Disabled                  | Enabled       |
|        | Modifier –                    |                           |               |

#### Notes:

- ¬ Daily test will be performed 24 hours (+/- 10 minutes) from time this option is programmed.
- £ Weekly test will be performed 168 hours (+/- 10 minutes) from time this option is programmed.
- Some older SIA DCS compatible receivers may not support the use of area (partition) modifiers.
   In such cases, the area modifier must be disabled (Option 8 ON).

Segment 2 programs for **Host Acknowledgement** requirements. Factory default for all options is OFF.

| Option | Description              | ON      | OFF      |
|--------|--------------------------|---------|----------|
| 1      | Central Station messages | Enabled | Disabled |
| 2      | Email messages           | Enabled | Disabled |
| 3      | Pager messages           | Enabled | Disabled |
| 4      | Periodic test signals    | Enabled | Disabled |
| 5-8    | Reserved                 |         |          |

Segments 3 and 4 are reserved for future use.

### Loc 2 –7 When Phone Fault Is Detected

## Location 2 Events To Report To Central Station

(Phone fault detected) 16 segments of Feature Selection Data

Reporting must be enabled in the control panel for this location to function properly.

This location selects the partition(s) to include when reporting to the Central Station. To exclude any partition from reporting, simply turn off the LED corresponding to that particular partition. Using **Table XI-1** enter the corresponding number of the partition(s) to include for each type of report found in Segments 1–16. Factory default is all partitions ON for Segment 1; All partitions are defaulted OFF for Segments 2-16.

Table XI-1

| 1 = Partition 1 | 3 = Partition 3 | 5 = Partition 5 | 7 = Partition 7 |
|-----------------|-----------------|-----------------|-----------------|
| 2 = Partition 2 | 4 = Partition 4 | 6 = Partition 6 | 8 = Partition 8 |

| SEGMENT | DESCRIPTION                               | SEGMENT | DESCRIPTION                  |
|---------|-------------------------------------------|---------|------------------------------|
| 1       | Alarms                                    | 9       | Tampers                      |
| 2       | Open/Close                                | 10      | Short Circuit & Ground Fault |
| 3       | Bypass                                    | 11      | Sensor Lost                  |
| 4       | Zone Trouble                              | 12      | Sensor Low Battery           |
| 5       | Power Trouble (AC Failure or Low Battery) | 13      | Expander Trouble             |
| 6       | Siren & Telephone Fault                   | 14      | Failure To Communicate       |
| 7       | Test Reports                              | 15      | Zone Activity Monitor        |
| 8       | Program, Download & Log Full              | 16      | Reserved                     |

## Location 3 Special Events To Report To Central Station

(Phone fault detected) 8 segments of Feature Selection Data

This location selects the partition(s) to include when reporting Special Events to the Central Station. To exclude any partition from reporting, simply turn off the LED corresponding to that particular partition. Using **Table XI-1** on page 12, enter the corresponding number of the partition(s) to include for each type of report found in Segments 1-8. Factory default is all partitions ON for Segments 2 and 4; all partitions OFF for Segments 1 and 3.

| SEGMENT | DESCRIPTION                    |  |
|---------|--------------------------------|--|
| 1       | Alarm Restores                 |  |
| 2       | Telephone Fault                |  |
| 3       | Start Download                 |  |
| 4       | Fail to Communicate, Data Lost |  |
| 5-8     | Reserved                       |  |

## Location 4 Events To Report To Email

(Phone fault detected) 16 segments of Feature Selection Data

Reporting must be enabled in the control panel for this location to function properly.

This location selects the partition(s) to include when reporting to email. To exclude any partition from reporting, simply turn off the LED corresponding to that particular partition. Using **Table XI-1** on page 12, enter the corresponding number of the partition(s) to include for each type of report found in Segments 1 –16. Factory default is all partitions OFF

| SEGMENT | DESCRIPTION                               | SEGMENT | DESCRIPTION                  |
|---------|-------------------------------------------|---------|------------------------------|
| 1       | Alarms                                    | 9       | Tampers                      |
| 2       | Open/Close                                | 10      | Short Circuit & Ground Fault |
| 3       | Bypass                                    | 11      | Sensor Lost                  |
| 4       | Zone Trouble                              | 12      | Sensor Low Battery           |
| 5       | Power Trouble (AC Failure or Low Battery) | 13      | Expander Trouble             |
| 6       | Siren & Telephone Fault                   | 14      | Failure To Communicate       |
| 7       | Test Reports                              | 15      | Zone Activity Monitor        |
| 8       | Program, Download & Log Full              | 16      | Reserved                     |

## Location 5 Special Events To Report To Email

(Phone fault detected) 8 segments of Feature Selection Data

This location selects the partition(s) to include when reporting Special Events to email. To exclude any partition from reporting, simply turn off the LED corresponding to that particular partition. Using **Table XI-1** on page 12, enter the corresponding number of the partition(s) to include for each type of report found in Segments 1 - 8. Factory default is all partitions OFF.

| SEGMENT | DESCRIPTION                    |
|---------|--------------------------------|
| 1       | Alarm Restores                 |
| 2       | Telephone Fault                |
| 3       | Start Download                 |
| 4       | Fail to Communicate, Data Lost |
| 5-8     | Reserved                       |

## Location 6 Events To Report To Pager

(Phone fault detected) 16 segments of Feature Selection Data

Reporting must be enabled in the control panel for this location to function properly.

This location selects the partition(s) to include when reporting to a pager. To exclude any partition from reporting, simply turn off the LED corresponding to that particular partition. Using **Table XI-1** on page 12, enter the corresponding number of the partition(s) to include for each type of report found in Segments 1-16. Factory default is all partitions OFF.

| SEGMENT | DESCRIPTION                               | SEGMENT | DESCRIPTION                  |
|---------|-------------------------------------------|---------|------------------------------|
| 2       | Alarms                                    | 9       | Tampers                      |
| 3       | Open/Close                                | 10      | Short Circuit & Ground Fault |
| 4       | Bypass                                    | 11      | Sensor Lost                  |
| 5       | Zone Trouble                              | 12      | Sensor Low Battery           |
| 6       | Power Trouble (AC Failure or Low Battery) | 13      | Expander Trouble             |
| 7       | Siren & Telephone Fault                   | 14      | Failure To Communicate       |
| 8       | Test Reports                              | 15      | Zone Activity Monitor        |
| 9       | Program, Download & Log Full              | 16      | Reserved                     |

## Location 7 Special Events To Report To Pager

(Phone fault detected) 8 segments of Feature Selection Data

This location selects the partition(s) to include when reporting Special Events to a pager. To exclude any partition from reporting, simply turn off the LED corresponding to that particular partition. Using **Table XI-1** on page 12, enter the corresponding number of the partition(s) to include for each type of report found in Segments 1-8. Factory default is all partitions OFF.

| SEGMENT | DESCRIPTION                    |
|---------|--------------------------------|
| 1       | Alarm Restores                 |
| 2       | Telephone Fault                |
| 3       | Start Download                 |
| 4       | Fail to Communicate, Data Lost |
| 5-8     | Reserved                       |

## Loc 8 –13 When Phone Line Is Good

## Location 8 Events To Report To Central Station

(Phone line is good) 16 segments of Feature Selection Data

Reporting must be enabled in the control panel for this location to function properly.

This location selects the partition(s) to include when reporting to the Central Station when the phone line is good. To exclude any partition from reporting, simply turn off the LED corresponding to that particular partition. Using **Table XI-1** enter the corresponding number of the partition(s) to include for each type of report found in Segments 1 –16. Factory default is all partitions OFF.

| SEGMENT | DESCRIPTION                               | SEGMENT | DESCRIPTION                  |
|---------|-------------------------------------------|---------|------------------------------|
| 1       | Alarms                                    | 9       | Tampers                      |
| 2       | Open/Close                                | 10      | Short Circuit & Ground Fault |
| 3       | Bypass                                    | 11      | Sensor Lost                  |
| 4       | Zone Trouble                              | 12      | Sensor Low Battery           |
| 5       | Power Trouble (AC Failure or Low Battery) | 13      | Expander Trouble             |
| 6       | Siren & Telephone Fault                   | 14      | Failure To Communicate       |
| 7       | Test Reports                              | 15      | Zone Activity Monitor        |
| 8       | Program, Download & Log Full              | 16      | Reserved                     |

## Location 9 Special Events To Report To Central Station

(Phone line is good) 8 segments of Feature Selection Data

This location selects the partition(s) to include when reporting Special Events to the Central Station when the phone line is good. To exclude any partition from reporting, simply turn off the LED corresponding to that particular partition. Using **Table XI-1** on page 12, enter the corresponding number of the partition(s) to include for each type of report found in Segments 1 – 8. Factory default is all partitions OFF.

| SEGMENT | DESCRIPTION                    |
|---------|--------------------------------|
| 1       | Alarm Restores                 |
| 2       | Telephone Fault                |
| 3       | Start Download                 |
| 4       | Fail to Communicate, Data Lost |
| 5-8     | Reserved                       |

## Location 10 Events To Report To Email

(Phone line is good) 16 segments of Feature Selection Data

Reporting must be enabled in the control panel for this location to function properly.

This location selects the partition(s) to include when reporting to email when the phone line is good. To exclude any partition from reporting, simply turn off the LED corresponding to that particular partition. Using **Table XI-1** on page 12, enter the corresponding number of the partition(s) to include for each type of report found in Segments 1 –16. Factory default is all partitions OFF

| SEGMENT | DESCRIPTION                               | SEGMENT | DESCRIPTION                  |
|---------|-------------------------------------------|---------|------------------------------|
| 1       | Alarms                                    | 9       | Tampers                      |
| 2       | Open/Close                                | 10      | Short Circuit & Ground Fault |
| 3       | Bypass                                    | 11      | Sensor Lost                  |
| 4       | Zone Trouble                              | 12      | Sensor Low Battery           |
| 5       | Power Trouble (AC Failure or Low Battery) | 13      | Expander Trouble             |
| 6       | Siren & Telephone Fault                   | 14      | Failure To Communicate       |
| 7       | Test Reports                              | 15      | Zone Activity Monitor        |
| 8       | Program, Download & Log Full              | 16      | Reserved                     |

## Location 11 Special Events To Report To Email

(Phone line is good) 8 segments of Feature Selection Data

This location selects the partition(s) to include when reporting Special Events to email when the phone line is good. To exclude any partition from reporting, simply turn off the LED corresponding to that particular partition. Using **Table XI-1** on page 12, enter the corresponding number of the partition(s) to include for each type of report found in Segments 1-8. Factory default is all partitions OFF.

| SEGMENT | DESCRIPTION                    |
|---------|--------------------------------|
| 1       | Alarm Restores                 |
| 2       | Telephone Fault                |
| 3       | Start Download                 |
| 4       | Fail to Communicate, Data Lost |
| 5-8     | Reserved                       |

## Location 12 Events To Report To Pager

(Phone line is good) 16 segments of Feature Selection Data

Reporting must be enabled in the control panel for this location to function properly.

This location selects the partition(s) to include when reporting to a pager when the phone line is good. To exclude any partition from reporting, simply turn off the LED corresponding to that particular partition. Using **Table XI-1** on page 12, enter the corresponding number of the partition(s) to include for each type of report found in Segments 1 -16. Factory default is all partitions OFF

| SEGMENT | DESCRIPTION                               | <b>SEGMENT</b> | DESCRIPTION                  |
|---------|-------------------------------------------|----------------|------------------------------|
| 1       | Alarms                                    | 9              | Tampers                      |
| 2       | Open/Close                                | 10             | Short Circuit & Ground Fault |
| 3       | Bypass                                    | 11             | Sensor Lost                  |
| 4       | Zone Trouble                              | 12             | Sensor Low Battery           |
| 5       | Power Trouble (AC Failure or Low Battery) | 13             | Expander Trouble             |
| 6       | Siren & Telephone Fault                   | 14             | Failure To Communicate       |
| 7       | Test Reports                              | 15             | Zone Activity Monitor        |
| 8       | Program, Download & Log Full              | 16             | Reserved                     |

## Location 13 Special Events To Report To Pager

(Phone line is good) 8 segments of Feature Selection Data

This location selects the partition(s) to include when reporting Special Events to a pager when the phone line is good. To exclude any partition from reporting, simply turn off the LED corresponding to that particular partition. Using **Table XI-1** on page 12, enter the corresponding number of the partition(s) to include for each type of report found in Segments 1-8. Factory default is all partitions OFF.

| SEGMENT | DESCRIPTION                    |
|---------|--------------------------------|
| 1       | Alarm Restores                 |
| 2       | Telephone Fault                |
| 3       | Start Download                 |
| 4       | Fail to Communicate, Data Lost |
| 5-8     | Reserved                       |

# XII. PROGRAMMING WORKSHEETS

# 3 DEFAULTS ARE SHOWN IN BOLD ITALICS

| LOC | PG | SEG | DESCRIPTION                                 | DEFAULT | DATA |
|-----|----|-----|---------------------------------------------|---------|------|
| 0   | 11 |     | SYSTEM ID (all 0's = AutoSID)               | 0-0-0-0 |      |
| 1   | 11 | 1   | FEATURE SELECTION                           |         |      |
|     |    |     | ^ = SIA Format (Off = Contact ID)           | OFF     |      |
|     |    |     | _ = Daily Test Signal (Off = Weekly)        | OFF     |      |
|     |    |     | ` = System Preference (Off = No preference) | OFF     |      |
|     |    |     | a = "B" Side Preference (Off = "A" side)    | OFF     |      |
|     |    |     | b = Disable alternate MIN                   | OFF     |      |
|     |    |     | c = Disable cellular service LEDs           | OFF     |      |
|     |    |     | d = Enable tamper switch                    | OFF     |      |
|     |    |     | e = Disable SIA DCS area modifier           | OFF     |      |
|     |    | 2   | HOST ACKNOWLEGEMENT REQUIRED                |         |      |
|     |    |     | ^ = Host Ack for Central Station messages   | OFF     |      |
|     |    |     | _ = Host Ack for email messages             | OFF     |      |
|     |    |     | ` = Host Ack for pager messages             | OFF     |      |
|     |    |     | a = Host Ack for periodic test signals      | OFF     |      |
|     |    |     | b -e =Reserved                              |         |      |
|     |    | 3-4 | Reserved                                    |         |      |

| LOC | PG | SEG | DESCRIPTION                            |       | PARTITION                   |   |   |   |   |   |   |  |
|-----|----|-----|----------------------------------------|-------|-----------------------------|---|---|---|---|---|---|--|
| 2   | 12 |     | REPORTING EVENTS TO CENTRAL STATION    | l (Pł | (Phone line fault detected) |   |   |   |   |   |   |  |
|     |    |     |                                        | 1     | 2                           | 3 | 4 | 5 | 6 | 7 | 8 |  |
|     |    | 1   | Alarms                                 |       |                             |   |   |   |   |   |   |  |
|     |    | 2   | Open / Close                           |       |                             |   |   |   |   |   |   |  |
|     |    | 3   | Bypass                                 |       |                             |   |   |   |   |   |   |  |
|     |    | 4   | Zone Trouble                           |       |                             |   |   |   |   |   |   |  |
|     |    | 5   | Power Trouble (AC Fail or Low Battery) |       |                             |   |   |   |   |   |   |  |
|     |    | 6   | Siren & Telephone Fault                |       |                             |   |   |   |   |   |   |  |
|     |    | 7   | Test Reports                           |       |                             |   |   |   |   |   |   |  |
|     |    | 8   | Program, Download & Log Full           |       |                             |   |   |   |   |   |   |  |
|     |    | 9   | Tampers                                |       |                             |   |   |   |   |   |   |  |
|     |    | 10  | Short Circuit & Ground Fault           |       |                             |   |   |   |   |   |   |  |
|     |    | 11  | Sensor Lost                            |       |                             |   |   |   |   |   |   |  |
|     |    | 12  | Sensor Low Battery                     |       |                             |   |   |   |   |   |   |  |
|     |    | 13  | Expander Trouble                       |       |                             |   |   |   |   |   |   |  |
|     |    | 14  | Fail to Communicate                    |       |                             |   |   |   |   |   |   |  |
|     |    | 15  | Zone Activity Monitor                  |       |                             |   |   |   |   |   |   |  |
|     |    | 16  | Reserved                               |       |                             |   |   |   |   |   |   |  |

| LOC | PG | SEG | DESCRIPTION                                   | PARTITION |                           |      |       |       |     |   |   |
|-----|----|-----|-----------------------------------------------|-----------|---------------------------|------|-------|-------|-----|---|---|
| 3   | 12 |     | REPORTING SPECIAL EVENTS TO CENTRAL detected) | .ST       | STATION (Phone line fault |      |       |       |     |   | t |
|     |    |     | ,                                             | 1         | 2                         | 3    | 4     | 5     | 6   | 7 | 8 |
|     |    | 1   | Alarm Restores                                |           |                           |      |       |       |     |   |   |
|     |    | 2   | Telephone Fault                               |           |                           |      |       |       |     |   |   |
|     |    | 3   | Start Download                                |           |                           |      |       |       |     |   |   |
|     |    | 4   | Fail to Communicate, Data Lost                |           |                           |      |       |       |     |   |   |
|     |    | 5-8 | Reserved                                      |           |                           |      |       |       |     |   |   |
| 4   | 13 |     | REPORTING EVENTS TO EMAIL (Phone line fau     | ult d     | etec                      | ted) |       |       |     |   |   |
|     |    |     |                                               | 1         | 2                         | 3    | 4     | 5     | 6   | 7 | 8 |
|     |    | 1   | Alarms                                        |           |                           |      |       |       |     |   |   |
|     |    | 2   | Open / Close                                  |           |                           |      |       |       |     |   |   |
|     |    | 3   | Bypass                                        |           |                           |      |       |       |     |   |   |
|     |    | 4   | Zone Trouble                                  |           |                           |      |       |       |     |   |   |
|     |    | 5   | Power Trouble (AC Fail or Low Battery)        |           |                           |      |       |       |     |   |   |
|     |    | 6   | Siren & Telephone Fault                       |           |                           |      |       |       |     |   |   |
|     |    | 7   | Test Reports                                  |           |                           |      |       |       |     |   |   |
|     |    | 8   | Program, Download & Log Full                  |           |                           |      |       |       |     |   |   |
|     |    | 9   | Tampers                                       |           |                           |      |       |       |     |   |   |
|     |    | 10  | Short Circuit & Ground Fault                  |           |                           |      |       |       |     |   |   |
|     |    | 11  | Sensor Lost                                   |           |                           |      |       |       |     |   |   |
|     |    | 12  | Sensor Low Battery                            |           |                           |      |       |       |     |   |   |
|     |    | 13  | Expander Trouble                              |           |                           |      |       |       |     |   |   |
|     |    | 14  | Fail to Communicate                           |           |                           |      |       |       |     |   |   |
|     |    | 15  | Zone Activity Monitor                         |           |                           |      |       |       |     |   |   |
|     |    | 16  | Reserved                                      |           |                           |      |       |       |     |   |   |
| 5   | 13 |     | REPORTING SPECIAL EVENTS TO EMAIL (Ph         | one       | line                      | fau  | lt de | tecte | ed) |   |   |
|     |    |     |                                               | 1         | 2                         | 3    | 4     | 5     | 6   | 7 | 8 |
|     |    | 1   | Alarm Restores                                |           |                           |      |       |       |     |   |   |
|     |    | 2   | Telephone Fault                               |           |                           |      |       |       |     |   |   |
|     |    | 3   | Start Download                                |           |                           |      |       |       |     |   |   |
|     |    | 4   | Fail to Communicate, Data Lost                |           |                           |      |       |       |     |   |   |
|     |    | 5-8 | Reserved                                      |           |                           |      |       |       |     |   |   |

| LOC | PG | SEG     | DESCRIPTION                                | PARTITION      |                |        |           |         |         |        |         |
|-----|----|---------|--------------------------------------------|----------------|----------------|--------|-----------|---------|---------|--------|---------|
| 6   | 13 |         | REPORTING EVENTS TO PAGER (Phone line fa   | ault detected) |                |        |           |         |         |        |         |
|     |    |         |                                            | 1              | 2              | 3      | 4         | 5       | 6       | 7      | 8       |
|     |    | 1       | Alarms                                     |                |                |        |           |         |         |        |         |
|     |    | 2       | Open / Close                               |                |                |        |           |         |         |        |         |
|     |    | 3       | Bypass                                     |                |                |        |           |         |         |        |         |
|     |    | 4       | Zone Trouble                               |                |                |        |           |         |         |        |         |
|     |    | 5       | Power Trouble (AC Fail or Low Battery)     |                |                |        |           |         |         |        |         |
|     |    | 6       | Siren & Telephone Fault                    |                |                |        |           |         |         |        |         |
|     |    | 7       | Test Reports                               |                |                |        |           |         |         |        |         |
|     |    | 8       | Program, Download & Log Full               |                |                |        |           |         |         |        |         |
|     |    | 9       | Tampers                                    |                |                |        |           |         |         |        |         |
|     |    | 10      | Short Circuit & Ground Fault               |                |                |        |           |         |         |        |         |
|     |    | 11      | Sensor Lost                                |                |                |        |           |         |         |        |         |
|     |    | 12      | Sensor Low Battery                         |                |                |        |           |         |         |        |         |
|     |    | 13      | Expander Trouble                           |                |                |        |           |         |         |        |         |
|     |    | 14      | Fail to Communicate                        |                |                |        |           |         |         |        |         |
|     |    | 15      | Zone Activity Monitor                      | ,,,,,,,,,      | <i>1311119</i> | 777777 | ,,,,,,,,, | ******* | ******* | 777777 |         |
|     |    | 16      | Reserved                                   |                |                |        |           |         |         |        |         |
| 7   | 14 |         | REPORTING SPECIAL EVENTS TO PAGER (P       | hon            |                |        | ult d     |         |         |        |         |
|     |    |         |                                            | 1              | 2              | 3      | 4         | 5       | 6       | 7      | 8       |
|     |    | 1       | Alarm Restores                             |                |                |        |           |         |         |        |         |
|     |    | 2       | Telephone Fault                            |                |                |        |           |         |         |        |         |
|     |    | 3       | Start Download                             |                |                |        |           |         |         |        |         |
|     |    | 4       | Fail to Communicate, Data Lost             | 1155511        | 1111111        |        | 311153    | anna    |         |        | eneria. |
|     |    | 5-8     | Reserved                                   |                |                |        |           |         |         |        |         |
| 8   | 15 |         | REPORTING EVENTS TO CENTRAL STATION        | l (Pi          |                |        |           |         | i e     |        |         |
|     |    |         |                                            | 1              | 2              | 3      | 4         | 5       | 6       | 7      | 8       |
|     |    | 1       | Alarms                                     |                |                |        |           |         |         |        |         |
|     |    | 2       | Open / Close                               |                |                |        |           |         |         |        |         |
|     |    | 3       | Bypass                                     |                |                |        |           |         |         |        |         |
|     |    | 4<br>5  | Zone Trouble                               |                |                |        |           |         |         |        |         |
|     |    |         | Power Trouble (AC Fail or Low Battery)     |                |                |        |           |         |         |        |         |
|     |    | 6<br>7  | Siren & Telephone Fault Test Reports       |                |                |        |           |         |         |        |         |
|     |    | 8       | Program, Download & Log Full               |                |                |        |           |         |         |        |         |
|     |    |         |                                            |                |                |        |           |         |         |        |         |
|     |    | 9<br>10 | Tampers Short Circuit & Ground Fault       |                |                |        |           |         |         |        |         |
|     |    | 11      | Short Circuit & Ground Faur<br>Sensor Lost |                |                |        |           |         |         |        |         |
|     |    | 12      | Sensor Low Battery                         |                |                |        |           |         |         |        |         |
|     |    | 13      | Expander Trouble                           |                |                |        |           |         |         |        |         |
|     |    | 14      | Fail to Communicate                        |                |                |        |           |         |         |        |         |
|     |    | 15      | Zone Activity Monitor                      |                |                |        |           |         |         |        |         |
|     |    | 16      | Reserved                                   |                |                |        |           |         |         |        |         |
|     |    | 10      | i Neserveu                                 | HHH)           | MIIII)         |        |           |         |         |        |         |

| LOC | PG | SEG | DESCRIPTION                              | PARTITION                    |      |      |      |         |   |         |   |  |
|-----|----|-----|------------------------------------------|------------------------------|------|------|------|---------|---|---------|---|--|
| 9   | 15 |     | REPORTING SPECIAL EVENTS TO CENTRAL      | STATION (Phone line is good) |      |      |      |         |   |         |   |  |
|     |    |     |                                          | 1                            | 2    | 3    | 4    | 5       | 6 | 7       | 8 |  |
|     |    | 1   | Alarm Restores                           |                              |      |      |      |         |   |         |   |  |
|     |    | 2   | Telephone Fault                          |                              |      |      |      |         |   |         |   |  |
|     |    | 3   | Start Download                           |                              |      |      |      |         |   |         |   |  |
|     |    | 4   | Fail to Communicate, Data Lost           |                              |      |      |      |         |   |         |   |  |
|     |    | 5-8 | Reserved                                 |                              |      |      |      |         |   |         |   |  |
| 10  | 15 |     | REPORTING EVENTS TO EMAIL (Phone line is | one line is good)            |      |      |      |         |   |         |   |  |
|     |    |     |                                          | 1                            | 2    | 3    | 4    | 5       | 6 | 7       | 8 |  |
|     |    | 1   | Alarms                                   |                              |      |      |      |         |   |         |   |  |
|     |    | 2   | Open / Close                             |                              |      |      |      |         |   |         |   |  |
|     |    | 3   | Bypass                                   |                              |      |      |      |         |   |         |   |  |
|     |    | 4   | Zone Trouble                             |                              |      |      |      |         |   |         |   |  |
|     |    | 5   | Power Trouble (AC Fail or Low Battery)   |                              |      |      |      |         |   |         |   |  |
|     |    | 6   | Siren & Telephone Fault                  |                              |      |      |      |         |   |         |   |  |
|     |    | 7   | Test Reports                             |                              |      |      |      |         |   |         |   |  |
|     |    | 8   | Program, Download & Log Full             |                              |      |      |      |         |   |         |   |  |
|     |    | 9   | Tampers                                  |                              |      |      |      |         |   |         |   |  |
|     |    | 10  | Short Circuit & Ground Fault             |                              |      |      |      |         |   |         |   |  |
|     |    | 11  | Sensor Lost                              |                              |      |      |      |         |   |         |   |  |
|     |    | 12  | Sensor Low Battery                       |                              |      |      |      |         |   |         |   |  |
|     |    | 13  | Expander Trouble                         |                              |      |      |      |         |   |         |   |  |
|     |    | 14  | Fail to Communicate                      |                              |      |      |      |         |   |         |   |  |
|     |    | 15  | Zone Activity Monitor                    | ******                       |      |      |      | ******* |   | ******* |   |  |
|     |    | 16  | Reserved                                 |                              |      |      |      |         |   |         |   |  |
| 11  | 16 |     | REPORTING SPECIAL EVENTS TO EMAIL (Ph    | one                          | line | is g | good | )       |   |         |   |  |
|     |    |     |                                          | 1                            | 2    | 3    | 4    | 5       | 6 | 7       | 8 |  |
|     |    | 1   | Alarm Restores                           |                              |      |      |      |         |   |         |   |  |
|     |    | 2   | Telephone Fault                          |                              |      |      |      |         |   |         |   |  |
|     |    | 3   | Start Download                           |                              |      |      |      |         |   |         |   |  |
|     |    | 4   | Fail to Communicate, Data Lost           |                              |      |      |      |         |   |         |   |  |
|     |    | 5-8 | Reserved                                 |                              |      |      |      |         |   |         |   |  |

| LOC | PG | SEG | DESCRIPTION                                            | PARTITION |   |   |   |   |   |   |   |  |  |
|-----|----|-----|--------------------------------------------------------|-----------|---|---|---|---|---|---|---|--|--|
| 12  | 16 |     | REPORTING EVENTS TO PAGER (Phone line is good)         |           |   |   |   |   |   |   |   |  |  |
|     |    |     |                                                        | 1         | 2 | 3 | 4 | 5 | 6 | 7 | 8 |  |  |
|     |    | 1   | Alarms                                                 |           |   |   |   |   |   |   |   |  |  |
|     |    | 2   | Open / Close                                           |           |   |   |   |   |   |   |   |  |  |
|     |    | 3   | Bypass                                                 |           |   |   |   |   |   |   |   |  |  |
|     |    | 4   | Zone Trouble                                           |           |   |   |   |   |   |   |   |  |  |
|     |    | 5   | Power Trouble (AC Fail or Low Battery)                 |           |   |   |   |   |   |   |   |  |  |
|     |    | 6   | Siren & Telephone Fault                                |           |   |   |   |   |   |   |   |  |  |
|     |    | 7   | Test Reports                                           |           |   |   |   |   |   |   |   |  |  |
|     |    | 8   | Program, Download & Log Full                           |           |   |   |   |   |   |   |   |  |  |
|     |    | 9   | Tampers                                                |           |   |   |   |   |   |   |   |  |  |
|     |    | 10  | Short Circuit & Ground Fault                           |           |   |   |   |   |   |   |   |  |  |
|     |    | 11  | Sensor Lost                                            |           |   |   |   |   |   |   |   |  |  |
|     |    | 12  | Sensor Low Battery                                     |           |   |   |   |   |   |   |   |  |  |
|     |    | 13  | Expander Trouble                                       |           |   |   |   |   |   |   |   |  |  |
|     |    | 14  | Fail to Communicate                                    |           |   |   |   |   |   |   |   |  |  |
|     |    | 15  | Zone Activity Monitor                                  |           |   |   |   |   |   |   |   |  |  |
|     |    | 16  | Reserved                                               |           |   |   |   |   |   |   |   |  |  |
| 13  | 17 |     | REPORTING SPECIAL EVENTS TO PAGER (Phone line is good) |           |   |   |   |   |   |   |   |  |  |
|     |    |     |                                                        | 1         | 2 | 3 | 4 | 5 | 6 | 7 | 8 |  |  |
|     |    | 1   | Alarm Restores                                         |           |   |   |   |   |   |   |   |  |  |
|     |    | 2   | Telephone Fault                                        |           |   |   |   |   |   |   |   |  |  |
|     |    | 3   | Start Download                                         |           |   |   |   |   |   |   |   |  |  |
|     |    | 4   | Fail to Communicate, Data Lost                         |           |   |   |   |   |   |   |   |  |  |
|     |    | 5-8 | Reserved                                               |           |   |   |   |   |   |   |   |  |  |

## **NOTES**

## XIII. SPECIFICATIONS

#### **OPERATING POWER**

12VDC Supplied from NX4, NX6, NX8, NX8E or NX-320

#### **POWER CONSUMPTION**

Standby w/ Service LEDs disabled 70mA Max

Standby w/ Service LEDs enabled 90mA Max

Transmission Burst (<1 second) 1300mA Max

**OPERATING TEMPERATURE** 32 to 120 degrees F

#### **DIMENSIONS**

2.40" Wide

4.40" High

1.20" Deep

#### **SHIPPING WEIGHT**

1 lb.

CADDX CONTROLS, INC. 900 N. LOOP 485 GLADEWATER, TX 75647 TOLL FREE 800-727-2339 FAX 903-845-6811 www.caddx.com

NX591E INSTALLATION MANUAL NX591EIA02 REV. A (06-15-02)